# **亲可视智能语音伴侣**

## **使 用 指 南**

**尊敬的用户,欢迎您选用本产品,在使用本品之前,请务必详细 阅读操作指南,并保存此操作指南以备后续参考。**

免责声明:本产品不属于医疗器械,体征数据仅供参考,不可用于医学诊断。

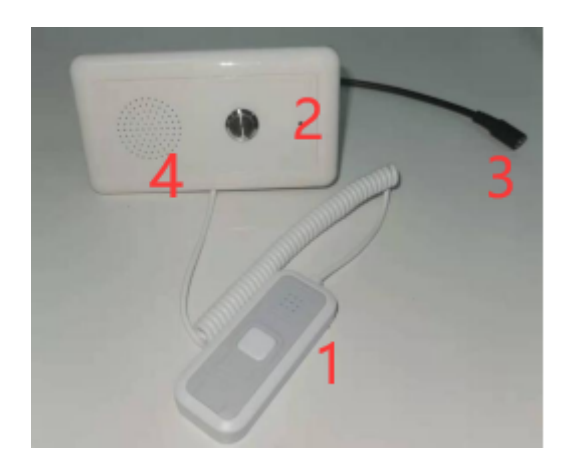

1:紧急呼叫手柄(内有麦克风); 2:亲情电话金属按键; 3:主机电源线; 4:喇叭

产品参数:

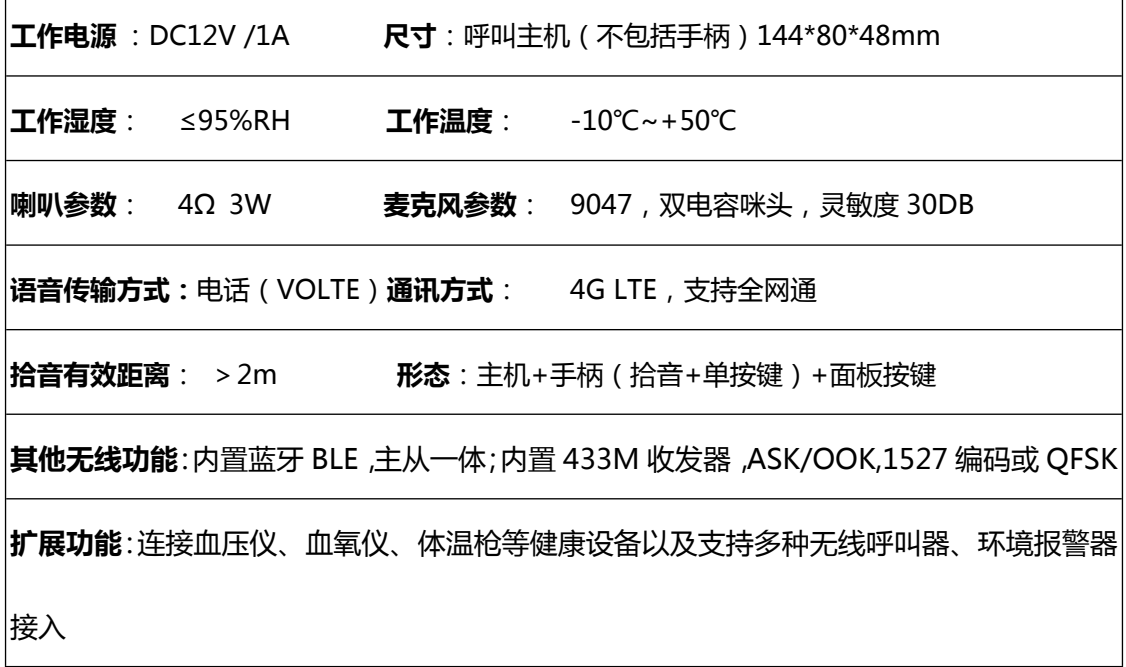

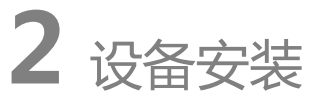

第一步:打开包装盒,将本品取出,打开呼叫主机后盖,插入电话卡。插卡

### 方向如图所示(斜口对着上方黑色芯片)。

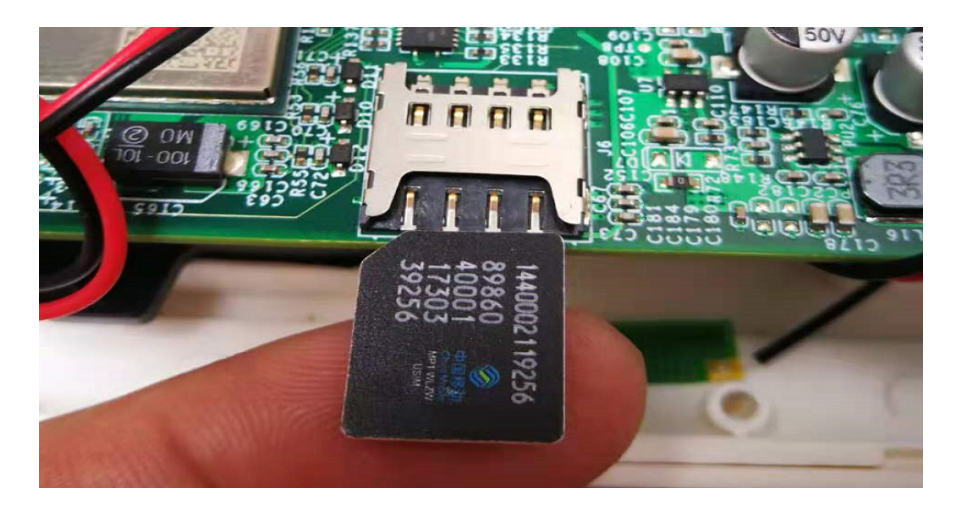

第二步:使用工具将螺丝拧紧到呼叫主机后盖,同时将呼叫主机电源线(外观图 中 3 号 ) 与 12V 电源插头相连, 接通电源。

(注意:无论是插卡还是拔卡,都应在断电情况下操作;若在接电情况下操作, 电话卡可能会损坏)

**3** 软件安装(目前只支持安卓系统)

打开任意浏览器,使用扫描功能,扫描下图的二维码,下载并安装,根据提 示完成注册。(也可在应用宝 APP 中搜索 "亲可视看护版"下载)

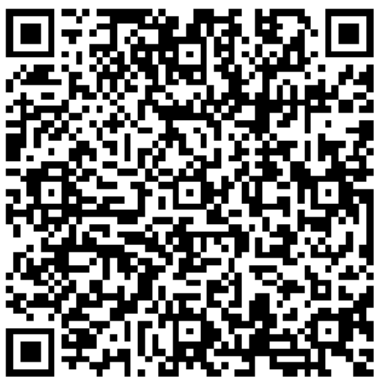

(版本 2.0.3.4)

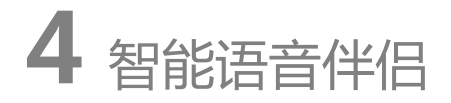

4.1 用户注册

新用户需注册 App 账号才可登录使用,已注册用户可跳过此步骤直接登录。

步骤:在登录页面点击新用户注册->输入手机号->获取验证码->输入验证码->

输入密码->勾选协议->点击确定

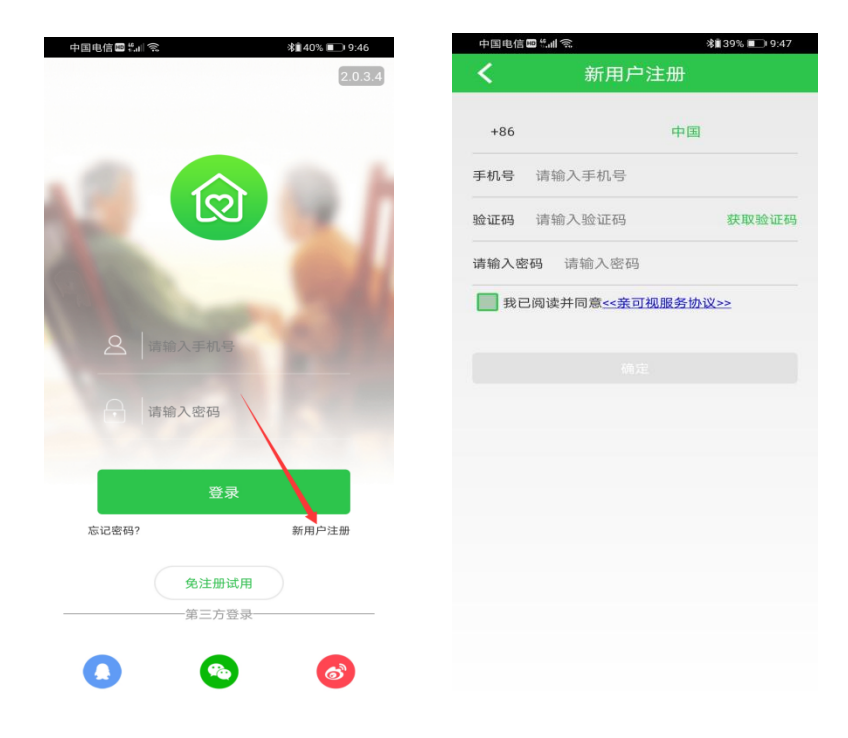

4.2 添加关心的人

添加关心的人成功后,可为他绑定设备,开始使用设备。 步骤:点击主页的健康数据->点击+号,添加关心的人->输入相应的基本信息

(名字、年龄、身高、体重为必填项)->点击确定

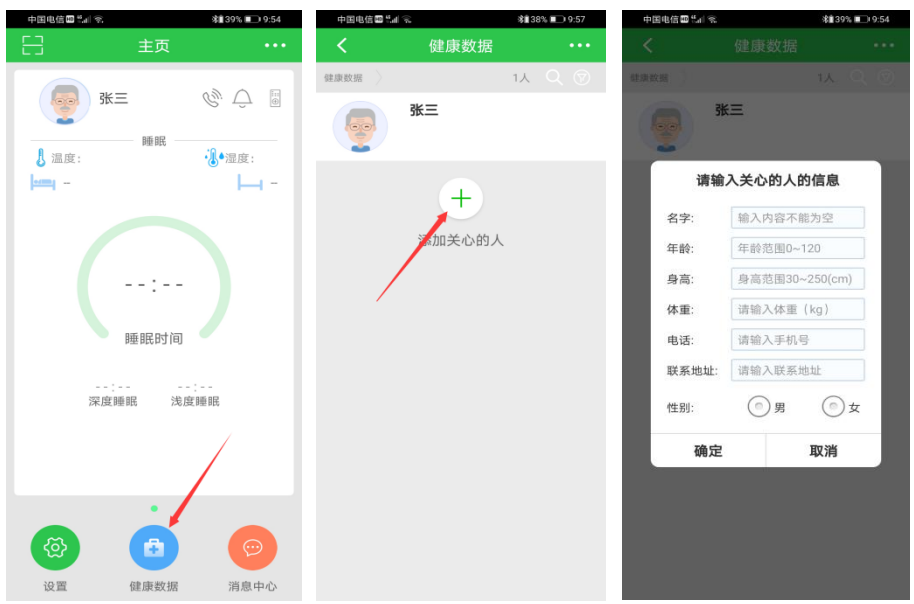

4.3 添加智能语音伴侣

添加设备成功,绑定关心的人,设备即可上线使用。

方法一(推荐使用):

步骤:点击主页左上角的扫描框->扫描设备后盖的二维码->点击添加->点击关 心的人头像,提示绑定成功

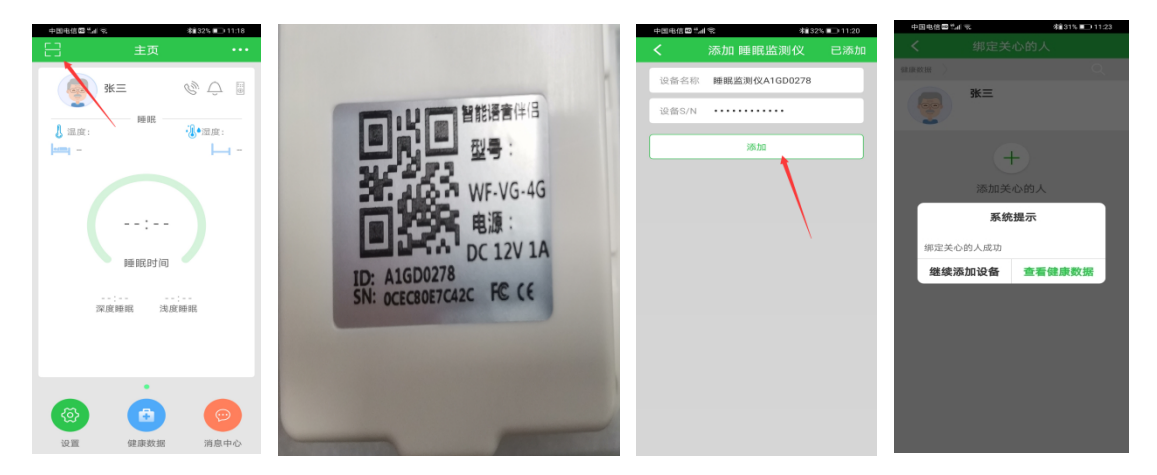

方法二(打开蓝牙):

步骤:点击主页右上角的...图标->选择手动添加->选择睡眠监测仪->点击自动 搜索->找到以 AIGD 开头的设备->点击下一步->点击添加->点击关心的人头像, 提示绑定成功

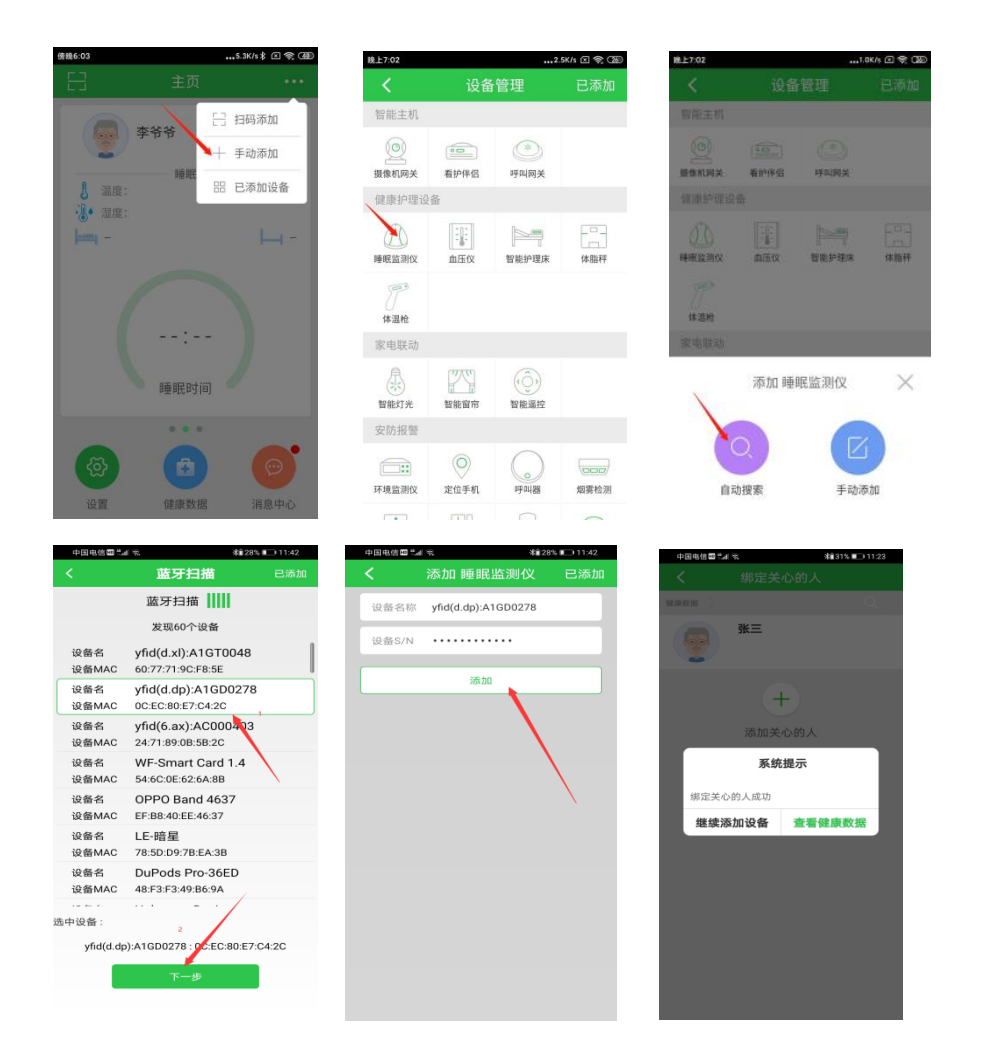

## 4.4 设置电话号码

设置预留的 5 个电话号码,设备使用者可根据情况选择发送告警信息或打电话给 亲属聊天

步骤:点击主页右上角的...图标->选择已添加设备->在睡眠监测仪中,找到并点 击 A1GD 开头的设备->点击齿轮图标,进入设置->选择手机号设置->分别输入 5 个电话号码(3 个 SOS 紧急呼叫,2 个亲情号码)->点击配置

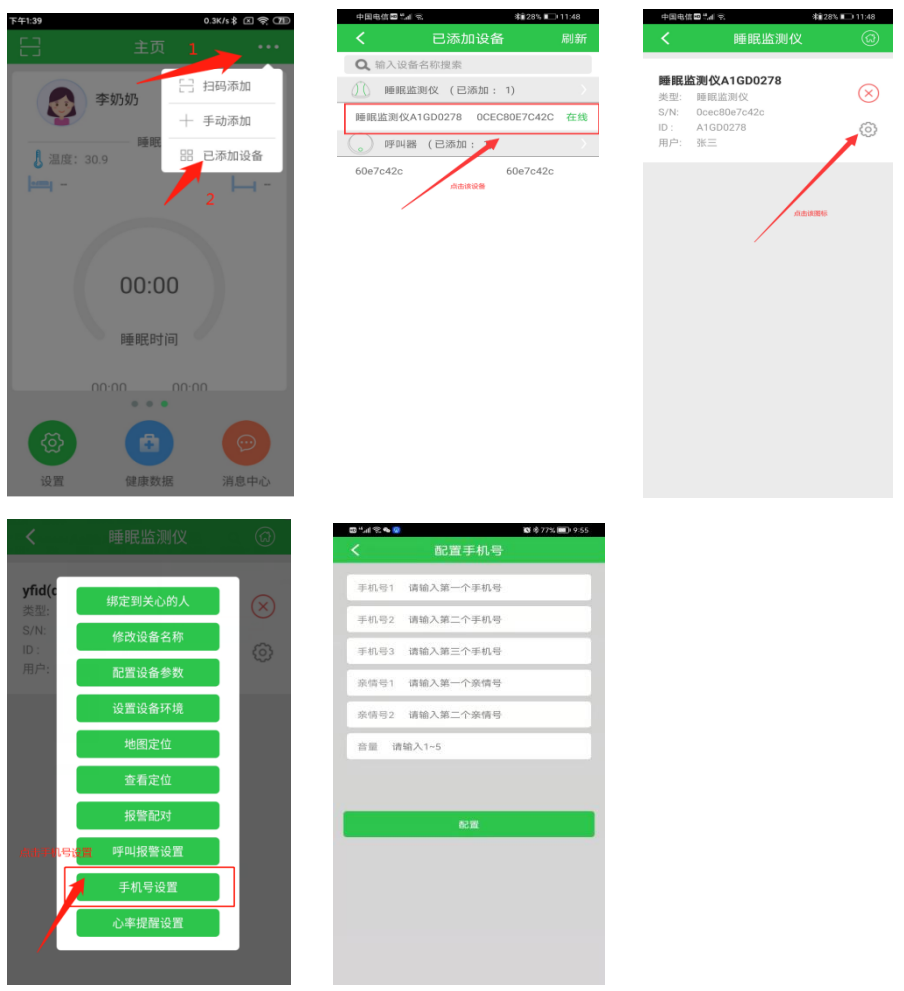

4.5 来电按键接听

目前产品支持内置 5 个号码自动接听功能,也可以设置为所有号码都手动接 听模式,主叫通话时长也可以做出厂限制,具体功能模式请跟供应商确认。

# **5** 设备操作说明

## **5.1 当使用者按动紧急呼叫手柄时,触发报警(SOS)。**

报警(SOS)模式分为两种:

**模式一(一键呼叫):**

当按下按键蓝灯亮起,松开按键(按住时长小于 3S),触发紧急求救,语音

伴侣开启电话轮拨功能。

开始呼叫第一个电话号码,如果 30S 内无人接听;则拨打第二个号码,若 30S 内仍无人接听;继续拨打第三个号码,第三个号码持续 60S 左右。假设 3 个号 码都无人接听,语音伴侣停止呼叫。

#### **模式二(挂断电话):**

当持续按下的时间大于 3S 时,观察 LED 指示灯,等待 LED 指示灯闪烁由蓝 灯转为红灯后松开。即为停止当前电话状态(包括拨号、振铃、通话),进入待 机状态。

#### **模式三(接听电话):**

当陌生号码(非 SOS 和亲情号码)打入时,需按下手柄上的按钮,才可通 话。

## **5.2 当使用者按压呼叫主机上的金属按钮,进入亲情通话。**

亲情通话模式分为两种:

**模式一:**

当持续按下的时间小于 3S 时, LED 灯为蓝灯闪烁, 松开按键, 语音伴侣开 始拨打预设的第一个亲情号码。

#### **模式二:**

当持续按下的时间大于 3S 时, LED 灯由蓝灯变为红灯闪烁, 松开按键, 语 音伴侣开始拨打预设的第二个亲情号码。

(注意:无论何种模式,只要长按紧急呼叫手柄,指示灯由蓝灯转为红灯,即可 停止当前电话状态(包括拨号、振铃、通话)。)

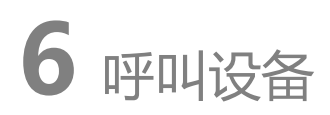

呼叫类设备(呼叫器、烟感、燃气)也可触发语音伴侣 SOS 报警,拨打电话。

## 6.1 手动添加呼叫设备

步骤:点击 app 主页右上角的"…",选择"手动添加"->选中"呼叫器"->输 入呼叫器 ID 号->点击"添加"->在绑定网关页面选择绑定的网关-->选择要绑 定的人。

如图所示:

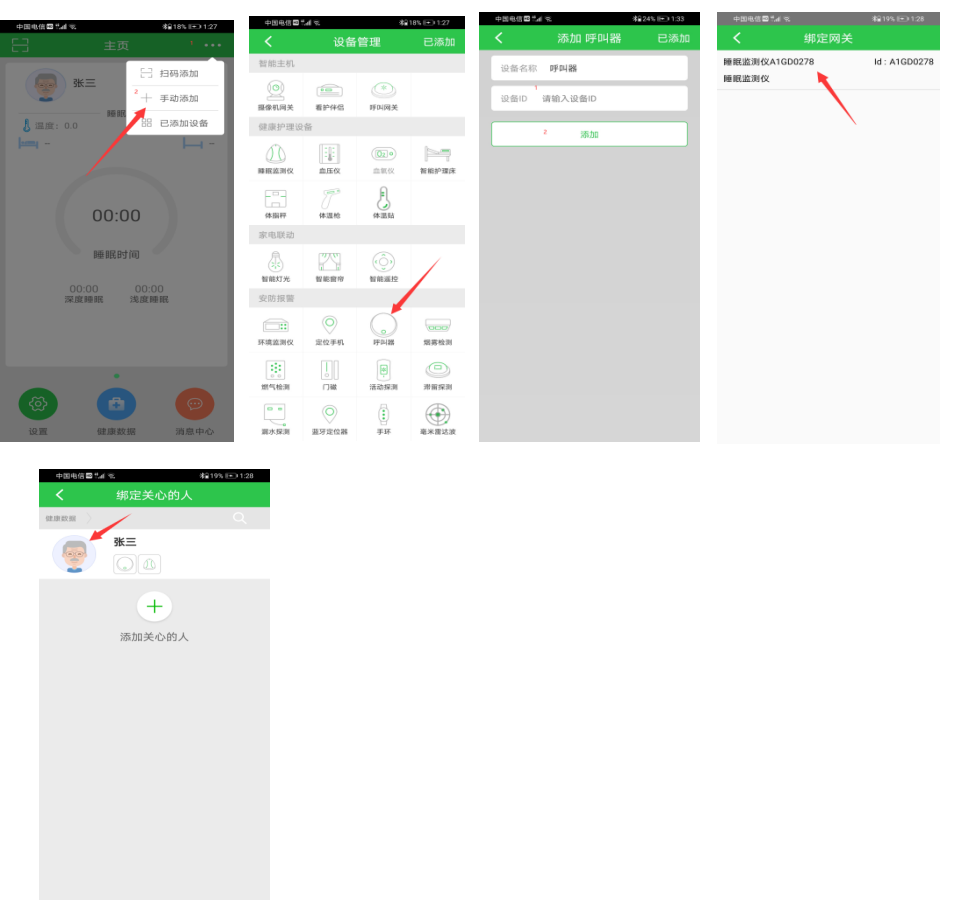

(注意:添加烟感、燃气设备时,与呼叫器操作类似,只是在选择设备类型时, 点击相应类型即可。)

6.2 场景演示案例

场景:当张爷爷一人独自在家时,若在卫生间突感身体不适,可拉动卫生间呼叫 器,触发报警,语音伴侣即刻响应,拨打 S0S 报警电话。

通过呼叫类设备与语音伴侣的联动,可将老人讯息及时传递给外界,让需要 帮助的老人得到迅速的救援。

## **7** 健康设备

语音伴侣同时具备网关功能,可配合健康设备进行实时自我健康检查并记录。 7.1 添加血压仪

点击 app 主页右上角的"…"->选择"手动添加"->在健康护理设备栏选 择"血压仪"->选择"自动搜索"->找到 Yuwell BP(鱼跃)或 BP(脉搏波) 开头的设备->点击下一步->点击添加->绑定到关心的人

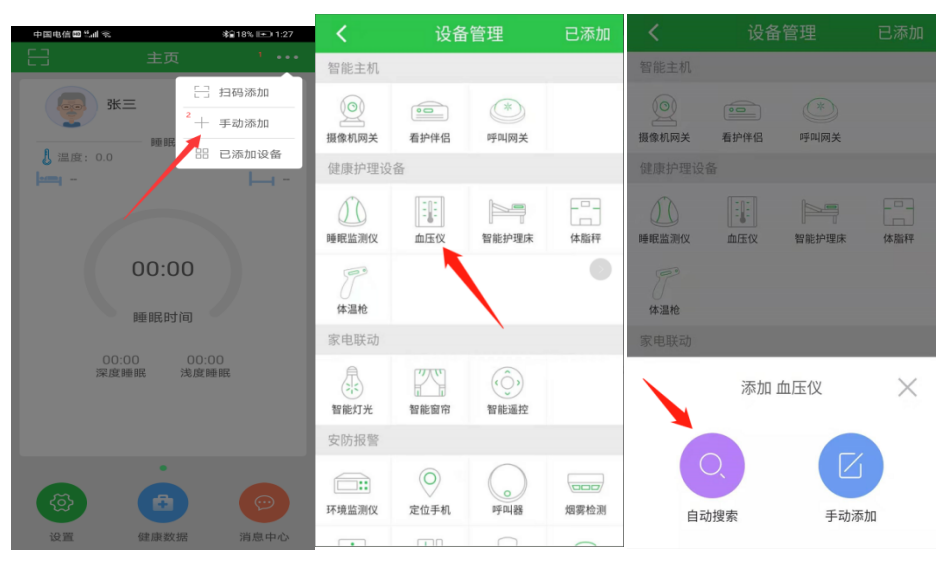

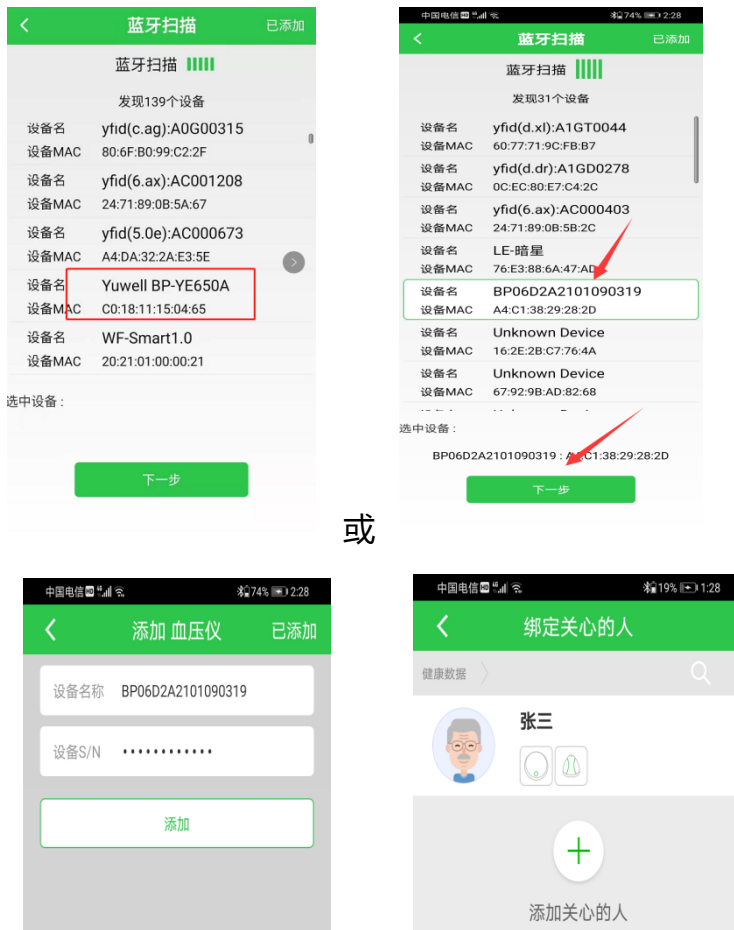

## 7.2 添加体温枪

点击 app 主页右上角的"…",选择"手动添加",在健康护理设备栏选择 "体温枪",选择"自动搜索"->找到 AOJ 开头的设备->点击下一步->点击添 加->绑定到关心的人

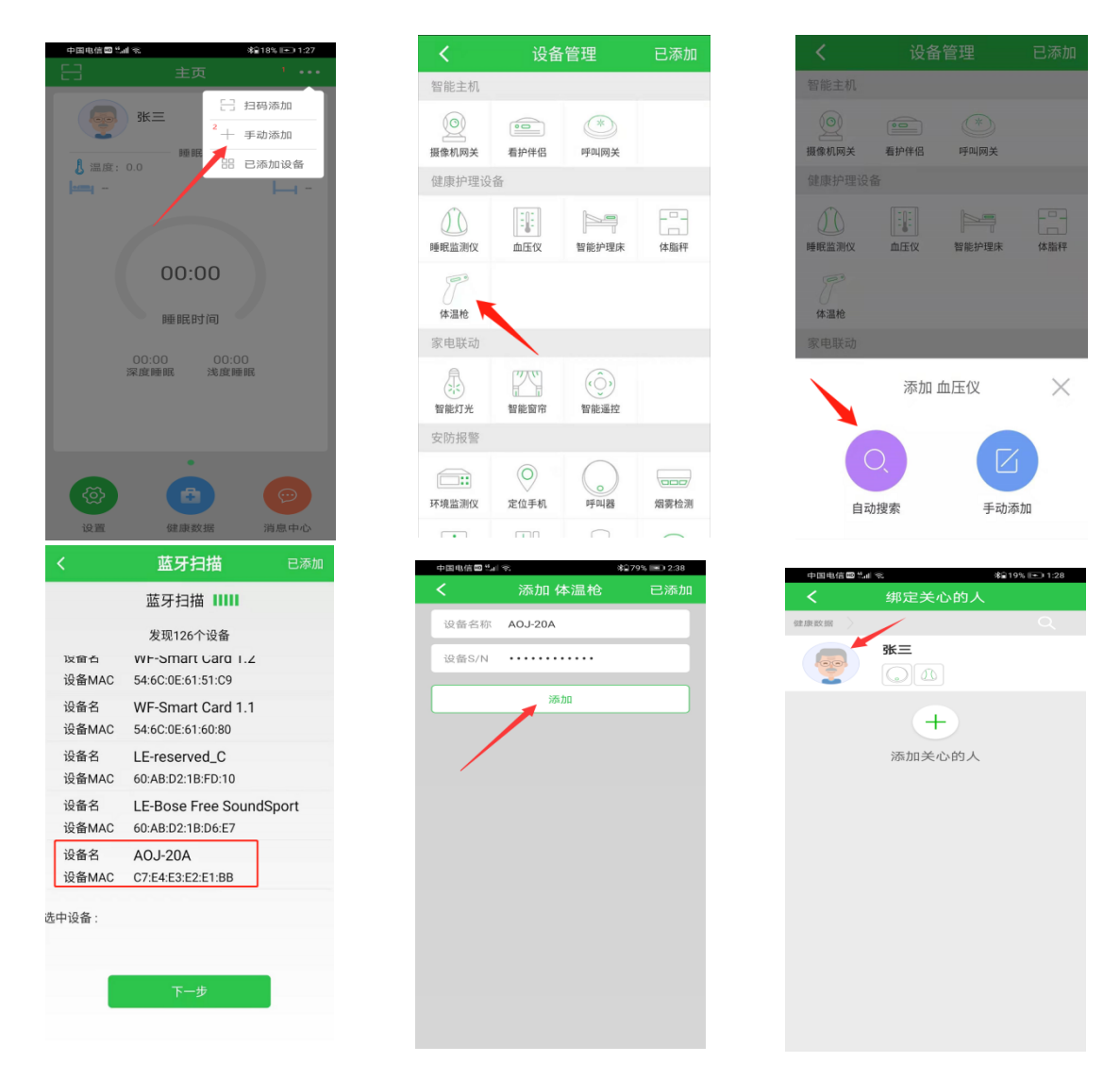

另:当健康设备成功添加并绑定到关心的人,且确认语音伴侣在线,老人可 自行进行健康设备测量,系统会自动采集健康数据到后台。

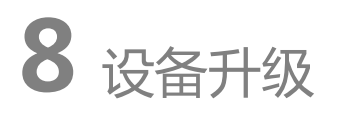

点击"主页左下角的设置"->选择"帮助"->"睡眠固件更新",如有新版 本发布,用户点击升级固件即可(升级时请勿断电)。

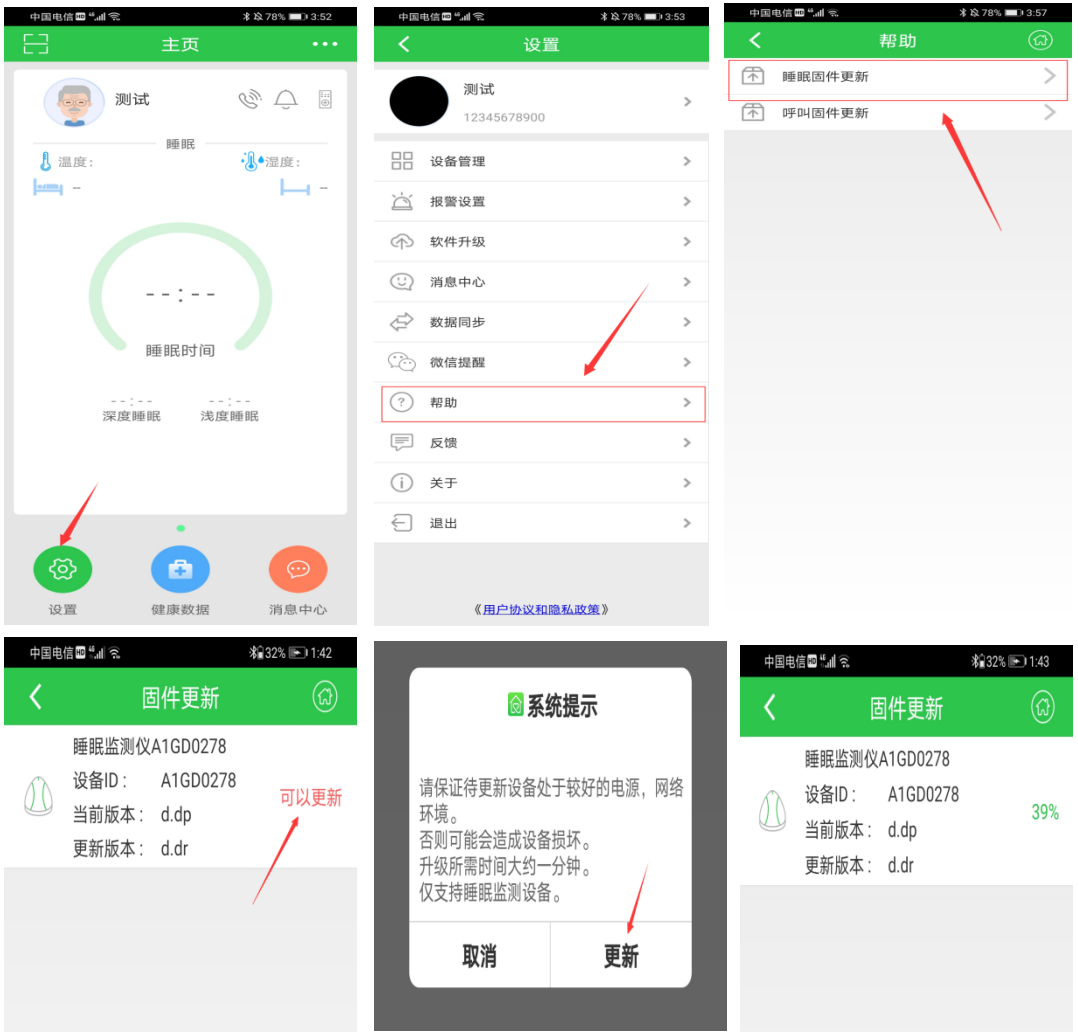

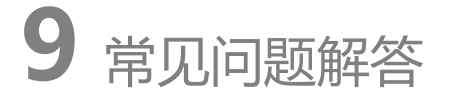

1. 自动搜索时,设备蓝牙搜索不到?

请检测手机蓝牙功能是否开启,且距离建议保持在 3 米范围内。检查设备是否 已经正常上电启动。

2. 设备上电后无法正常上线?

上电后检查设备是否有指示灯亮起。

若无,请检查插座或电源适配器供电是否正常;

若指示灯正常,并一直是蓝灯间隙闪烁(此时表示设备无法检测到 SIM 卡), 请确认 SIM 卡是否插入正确;

若指示灯持续红色闪烁,请确认附近运营商信号是否正常,或确认 SIM 能否 正常使用;

若指示灯为紫灯间隙性闪烁(间隔不大于 5S),请与供应商联系。

3. 关心的人提示未绑定智能语音伴侣?

请进入 "主页" -> "设置" -> "设备管理" -> "睡眠监测仪( 设备 ID 为 A1GD 或 A1GS 开头的设备 )",点击齿形图标,选择绑定关心的人即可。

4. 手机号显示只能设置 3 个号码?

首先确认,语音伴侣是否升级到最新版(d.dr 版本以后),若不是,请参考第 8 条,将设备升级至最新版本;其次,检查 APP 版本是不是最新版(2.0.3.4 以 后)。

5. 设置 5 个号码后, 拨号失败, 或打错电话?

设置号码后,需要做设备与后台同步,请稍等片刻(时间不大于 35S);35S 后号码设置生效。

6. 血压仪、体温枪测量后,APP 看不到相关数据?

检查语音伴侣是否在线(在主页"已添加设备"中查看);若显示离线,确认 SIM 卡是否过期,确认设备是否供电正常,可尝试将设备拔电后重新启动一次。